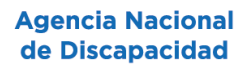

## **INSTRUCTIVO TRÁMITE A DISTANCIA SOLICITUD DE PAGO DE SEPELIO**

- 1) Ingresar desde el navegador a: <https://tramitesadistancia.gob.ar/tramitesadistancia/inicio-publico>
- 2) Hacer click en ingresar "CON DNI".
- 3) Completar el campo "Número de Documento" con DNI del solicitante y el campo "Número de Trámite" que figura al dorso del DNI tarjeta junto a la leyenda "Número de Trámite". Seleccionar el Sexo. Hacer click en "INICIAR SESIÓN".
- 4) En Búsqueda de trámite ingresar la palabra SEPELIO. Seleccionar la opción "Solicitud de pago subsidio por sepelio". Hacer click en el botón "INICIAR TRÁMITE".
- 5) Completar los Datos del solicitante requeridos: nombre, apellidos, CUIT/CUIL, correo electrónico de aviso y teléfono de contacto. Hacer click en "CONTINUAR".
- 6) Accedes a una nueva ventana con 6 campos obligatorios donde debes adjuntar documentación y completar datos. Hace click en los botones adjuntar y selecciona la documentación solicitada: DNI del solicitante, Certificado de defunción, factura del sepelio, constancia de CBU y último recibo de cobro original del causante (OPP) o constancia de sistema RUB. Hace click en el botón "COMPLETAR" y rellena los campos solicitados en la declaración jurada (debes contar con la documentación física para tener todos los datos solicitados en este documento electrónico). Hace click en "GUARDAR".
- 7) Una vez adjuntados los archivos y completada la Declaración Jurada hace click en "CONFIRMAR TRÁMITE".